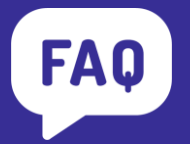

**e.magnus Ressources humaines**

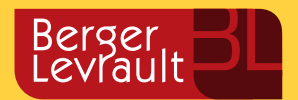

**Changement des valeurs de constantes au 01/01/2022 (suite)**

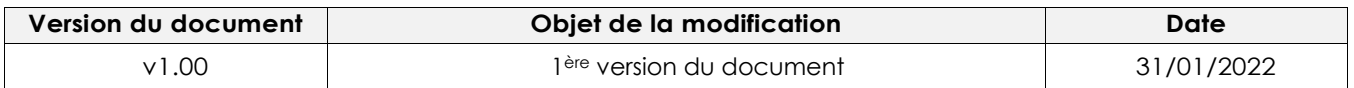

Une mise à jour automatique est en cours de diffusion. Elle intègre les évolutions règlementaires suivantes :

- [Abattement d'un demi](https://net-entreprises.custhelp.com/app/answers/detail_dsn/a_id/2454/)-SMIC pour les personnes en contrat court ne disposant pas d'un taux personnalisé et Seuil annuel d'exonération d'impôt des apprentis/stagiaires
- [Décret n° 2021-1936 du 30 décembre 2021](https://www.legifrance.gouv.fr/jorf/id/JORFTEXT000044793095) relatif à la réduction générale des cotisations et contributions sociales à la charge des employeurs
- [Arrêté du 25 octobre 2021](https://www.legifrance.gouv.fr/jorf/article_jo/JORFARTI000044294250) modifiant le montant de la prime d'encadrement attribuée à certains agents de la fonction publique hospitalière
- [Arrêté du 5 novembre 2021](https://www.legifrance.gouv.fr/jorf/id/JORFTEXT000044310714) portant application au corps des ingénieurs des travaux publics de l'Etat et aux emplois d'ingénieur en chef des travaux publics de l'Etat du 1er groupe et du 2e groupe des dispositions du décret n° 2014-513 du 20 mai 2014 portant création d'un régime indemnitaire tenant compte des fonctions, des sujétions, de l'expertise et de l'engagement professionnel dans la fonction publique de l'Etat
- [Arrêté du 5 novembre 2021](https://www.legifrance.gouv.fr/jorf/id/JORFTEXT000044310737) portant application au corps des techniciens supérieurs du développement durable des dispositions du décret n° 2014-513 du 20 mai 2014 portant création d'un régime indemnitaire tenant compte des fonctions, des sujétions, de l'expertise et de l'engagement professionnel dans la fonction publique de l'Etat
- **Vous devez être au minimum en version 13.50.03.00**

# **Constantes mises à jour automatiquement**

Une mise à jour réglementaire vous a été diffusée. A l'ouverture du progiciel, le message suivant apparait :

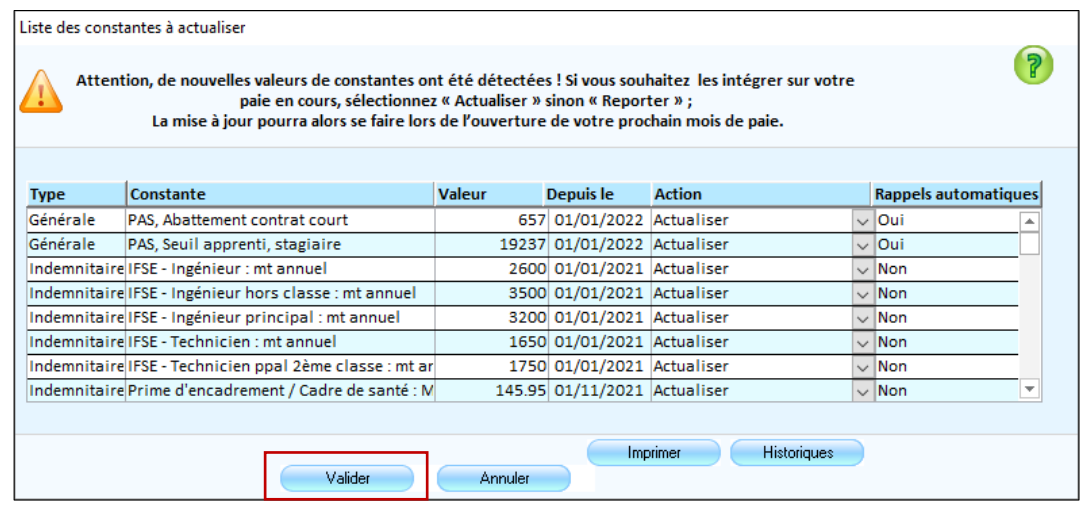

■ Cliquez sur le bouton **Valider**.

## **Si vous aviez déjà ouvert le mois de février 2022, vous devez refaire l'ouverture :**

- Dans le bureau **Cycle de paie**, cliquez sur l'option **Ouverture / Cloture du mois de paie**,
- Sélectionnez votre établissement puis cliquez sur le bouton **Ouvrir**,
- Un message indique que le mois est déjà ouvert, vous devez répondre **Oui**.

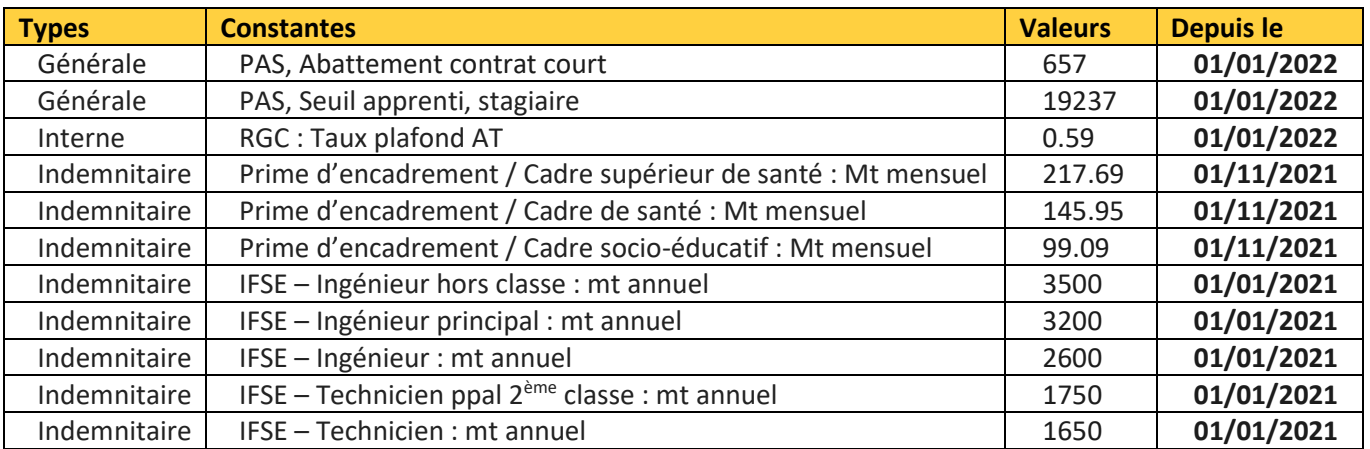

A titre d'information, voici la liste des constantes mises à jour automatiquement.

La nouvelle constante indemnitaire ci-dessous sera mise à disposition dans la version 14.05 qui vous sera diffusée prochainement :

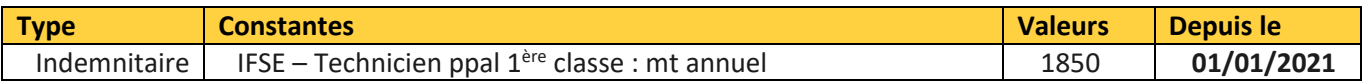

Dans l'attente de cette mise à jour, vous avez la possibilité de saisir directement le montant du RIFSEEP – IFSE dans la zone **Montant salarial** pour les agents concernés :

# Bureau métier **Cycle de paie** ➔ menu **Saisie individuelle des variables mensuelles**  ➔ onglet **Primes** ➔ bouton **Affecter primes**

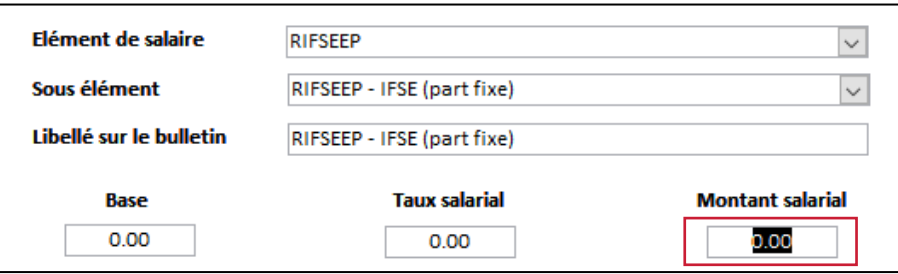

# **Constantes à mettre à jour manuellement**

La cotisation FNAL évolue en fonction du nombre d'agents dans votre collectivité. Il vous appartient de mettre à jour les constantes par établissement.

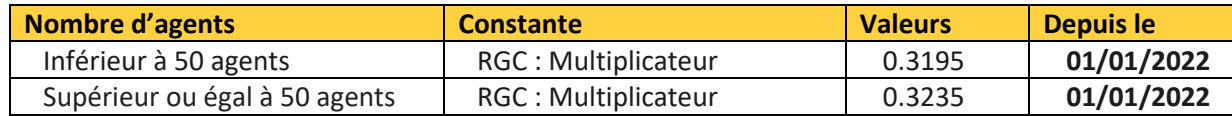

*Q* Accès :

Bureau métier **Organisation et données** ➔ cadre **Données réglementaires**  ➔ option **Constantes par établissement**

■ Sélectionnez votre **Collectivité**, votre **Etablissement**, puis cliquez sur le bouton OK :

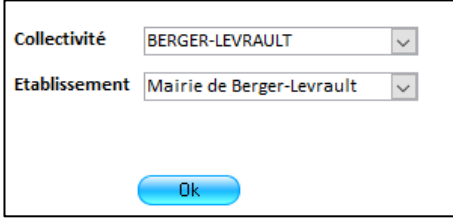

◼ Double-cliquez sur la constantes **RGC : Multiplicateur**,

■ Indiquez la **Nouvelle valeur** appropriée en référence au tableau précédent :

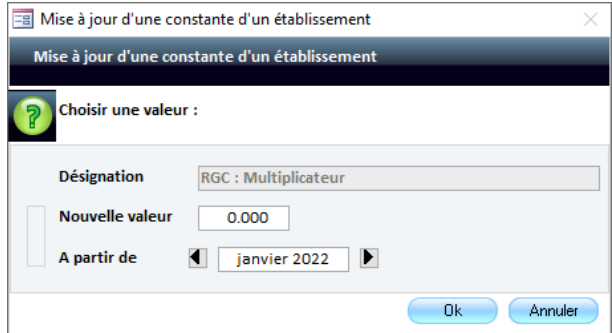

■ Cliquez sur le bouton OK.

### **Activation du nouveau moteur de rappels**

Si ce n'est pas déjà fait, vous devez au préalable **activer le nouveau moteur de rappels**.

Bureau métier **Outils et configuration** ➔ cadre **configuration** ➔ menu **Options du logiciel de paie**

■ Dans le cadre **Moteur de rappels**, cochez les 2 cases suivantes :

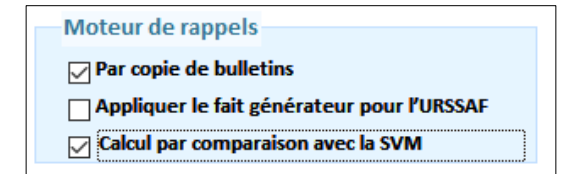

#### $\blacktriangle$ **La case Appliquer le fait générateur pour l'URSSAF ne doit pas être cochée**

■ Cliquez sur le bouton **Enregistrer** puis revenez à l'accueil de votre progiciel.

# **Calcul des rappels**

<sup>●</sup> Accès : Bureau métier Cycle de paie → menu Gestion des rappels

◼ Sélectionnez votre **Collectivité**, votre **Etablissement**, puis cliquez sur le bouton **Valider** :

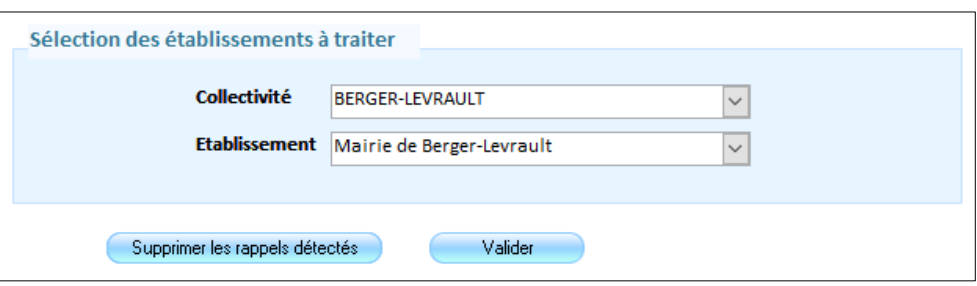

- Cliquez sur le bouton Rappel période en haut à droite,
- Dans la zone Détection de rappels depuis, indiquez Janvier 2021, puis cliquez sur le bouton Calcul des **rappels** :

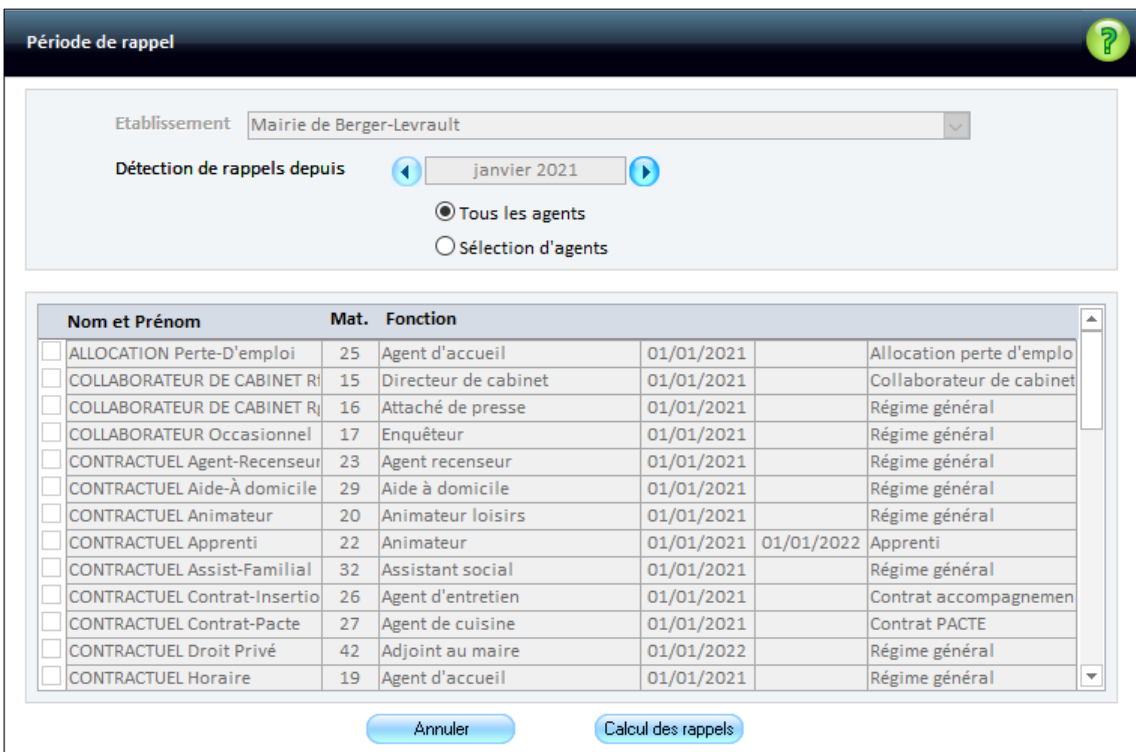

**Selon le nombre d'agents dans la liste, le traitement peut prendre plusieurs minutes.**▲